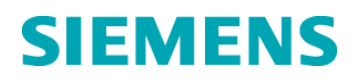

# **Urgent Field Safety Notice**

**BR-03613 March 2013**

# **Dimension Vista® Systems**

# **PREALB Flex® reagent cartridge (K7064 SMN 10445906) Calibration Failure due to Percent Deviation >5%**

Dear valued Customer,

Our records indicate that your laboratory uses **PREALB Flex® reagent cartridges (Catalog # K7064, SMN 10445906) on the Dimension Vista® System**.

**Affected PREALB Flex® reagent cartridges (Catalog # K7064 SMN 10445906)**:12258MA, 12306MA, 12339MA, 13030MA, 13037MA and future lots until further notice.

#### **Reason for Voluntary Field Action**

Siemens Healthcare Diagnostics has confirmed a high calibration failure rate (Percent Deviation >5%) with PREALB Flex® reagent cartridge lots 12258MA, 12306MA, 12339MA, 13030MA and 13037MA. This is due to the Vista PREALB calibration level 6 exhibiting a high bias and leading to failed calibrations. All future lots of PREALB may also exhibit this calibration failure.

**Percent Deviation** is the bias between the median of each level and the bottle value. The percent deviation is the absolute value of the percent bias (deviation) between the median and the bottle value.

#### **Risk to Health**

PREALB lots which fail calibration due to Percent Deviation >5% exhibit no performance issues. If you obtained an acceptable calibration, review of previous test results or repeat testing is not necessary.

#### **Actions to be taken**

Not all Dimension Vista® Systems exhibit this issue when trying to calibrate Dimension Vista® PREALB Flex<sup>®</sup> reagent cartridge lots listed above or future lots.

If you experience a failed calibration you may take the following steps to continue running PREALB:

- Review the calibration replicates to make sure that level 6 is the only reason for the failed calibration curve (each of the calibration points level 1 to level 5 have to be below 5% Percent Deviation)
- If level 6 is the only calibrator level that has a Percent Deviation greater than 5, the calibration curve can be manually accepted and controls processed.

# **Siemens Healthcare Diagnostics Products GmbH**

Emil-von-Behring-Str. 76 <br>
35041 Marburg, Germany 
25041 Marburg, Germany 
25041 Marburg, Germany www.siemens.com/diagnostics Page 1 of 7

 Assay range for PREALB should be lowered to 40 mg/dL. This will force the Vista to perform auto-dilutions on any result >40mg/dL

The attached procedures provide instructions to Review Calibration and Change Assay Range.

The root cause of the issue is actively being investigated and Siemens will notify customers when they can resume normal calibration procedures.

The contents of this letter should be discussed with the Medical Director.

Please complete the attached form and fax it to your local Siemens representative to indicate that you have received this information. Please forward this notification to anyone to whom you may have distributed this product.

We apologize for the inconvenience that this situation is causing in your laboratory.

### **Siemens Healthcare Diagnostics Products GmbH**

Emil-von-Behring-Str. 76 Phone: +49 6421 39-4511<br>
35041 Marburg, Germany entries and the www.siemens.com/diagnos

www.siemens.com/diagnostics Page 2 of 7

Please refer to Section 6 of the Dimension Vista System Operator's Guide pages 6-21 to 6-27 for instructions on Reviewing Calibration.

# **Review a Calibration**

A calibration alert message indicates when a calibration is complete and awaiting review.

1. Press the **Advanced** icon, then the **Calibration** icon. Select **Calibration by Lot** from the menu.

- 2. Select the appropriate PREALB reagent lot.
- 3. Review the pending calibration data.

**Note:** Specifically review the Analyte Results section for all 6 calibrator levels and determine which levels percent deviation fail the 5% criteria. If only level 6 has failed the calibration criteria then manually accept the calibration. If any other calibrator level fails then repeat calibration, with continued failed calibrations contact your local Siemens Representative.

4. Your choices for responding are described in Table 6-2. Select the appropriate choice from the **Actions** menu.

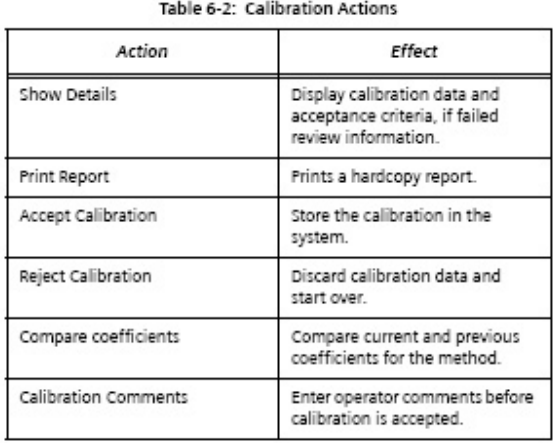

#### **Siemens Healthcare Diagnostics Products GmbH**

Emil-von-Behring-Str. 76 Phone: +49 6421 39-4511<br>
35041 Marburg, Germany entries and the www.siemens.com/diagnos

www.siemens.com/diagnostics Page 3 of 7

**Note:** Once the accept/reject calibration icon is selected the dialog box will open, shown in Figure 6-15. Select the Accept Calibration radio icon and enter the following comment, **"This calibration curve to be utilized with Siemens recommended work around".** Retain a copy of this letter with the calibration printed report for your laboratory records.

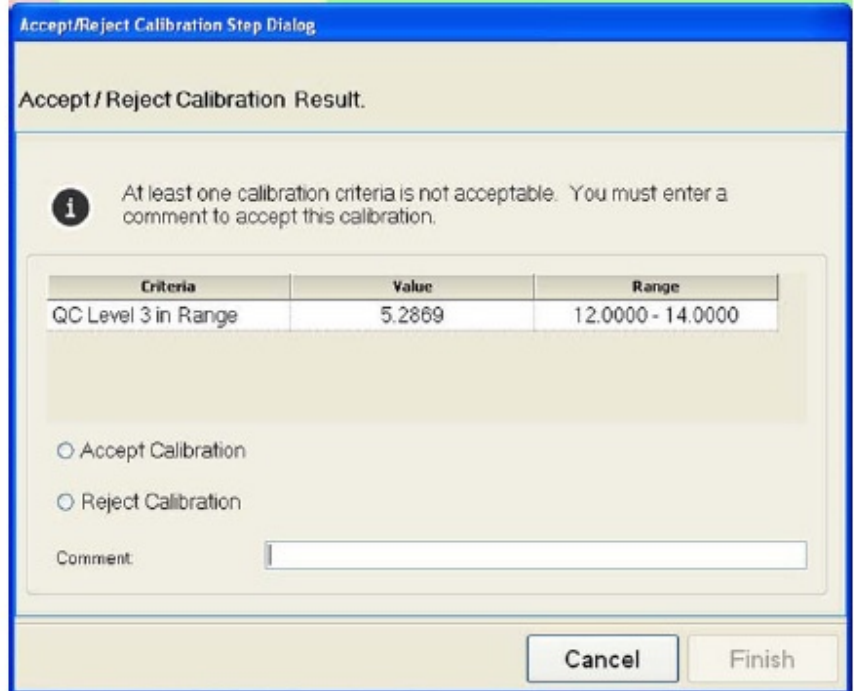

#### Figure 6-15: Calibration Error Dialog

5. Press **Finish** and retain the printed copy for laboratory records.

### **Siemens Healthcare Diagnostics Products GmbH**

Emil-von-Behring-Str. 76 Phone: +49 6421 39-4511<br>35041 Marburg, Germany entitled and the www.siemens.com/diagnos www.siemens.com/diagnostics Page 4 of 7

To change the Assay Range please refer to Section 9 Advanced Functions Method Configuration pages 9-25

# **Method Configuration**

*Note: Changes to method configurations made from either screen are applied to each side of a Dimension Vista® 3000T System. The left instrument is the primary data source. Changes made on the right in un-twinned mode will be overwritten by the left instrument when twinned.* 

### **Use this procedure to change the assay range for PREALB method.**

To change this information, display the Method Configuration screen:

- 1. Press the **Advanced** icon, then the **Configuration** icon.
- 2. Select **Method Configuration** from the menu.
- 3. Select **Modify Method Configuration** from the Actions menu.

### **Siemens Healthcare Diagnostics Products GmbH**

Emil-von-Behring-Str. 76 Phone: +49 6421 39-4511<br>
35041 Marburg, Germany entries and the www.siemens.com/diagnos

www.siemens.com/diagnostics Page 5 of 7

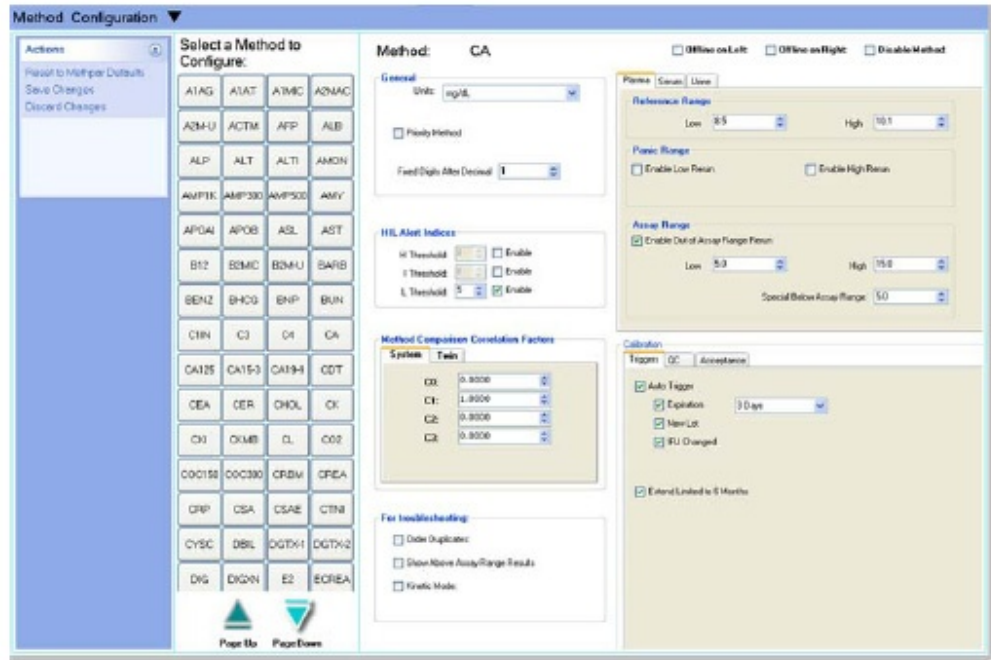

Figure 9-12: Dimension Vista<sup>®</sup> System Method Configuration Screen

4. Select **PREALB** method from the list.

5. On the right side of the screen, select the appropriate fluid type. Change default high value in the Assay range field **(the high value should be changed from 60 to 40 mg/dL)**. Be sure to update all fluid types relevant to the method.

6. Select **Save Changes** from the Actions menu.

**Note:** Once an acceptable lot of PREALB is available, the assay range will need to be manually adjusted back to 60mg/dl for the appropriate fluid types. This adjustment can be performed following the above Method Configuration steps.

### **Siemens Healthcare Diagnostics Products GmbH**

Emil-von-Behring-Str. 76 Phone: +49 6421 39-4511<br>35041 Marburg, Germany entitled and the www.siemens.com/diagnos

www.siemens.com/diagnostics Page 6 of 7

# **FIELD CORRECTION EFFECTIVENESS CHECK**

# **Vista PREALB Flex reagent cartridge (K7064 SMN 10445096) Potential for Calibration Failure due to Percent Deviation >5% multiple lots**

This response form is to confirm receipt of the enclosed Siemens Healthcare Diagnostics Urgent Medical Device Correction dated March 2013 regarding Dimension Vista PREALB (K7064). Please read each question and indicate the appropriate answer. Fax this completed form to Siemens Healthcare Diagnostics at the fax number indicated at the bottom of this page.

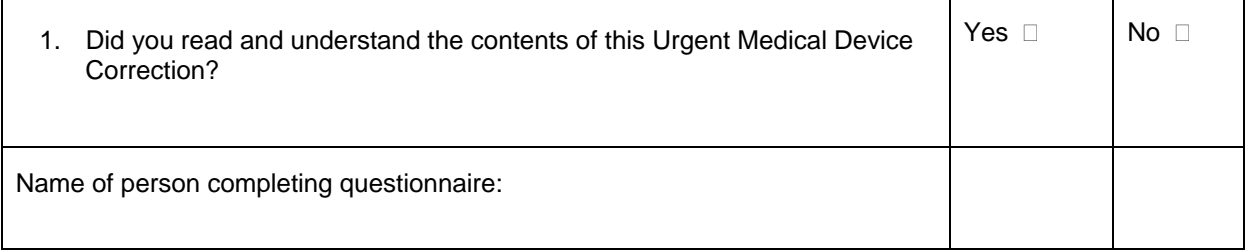

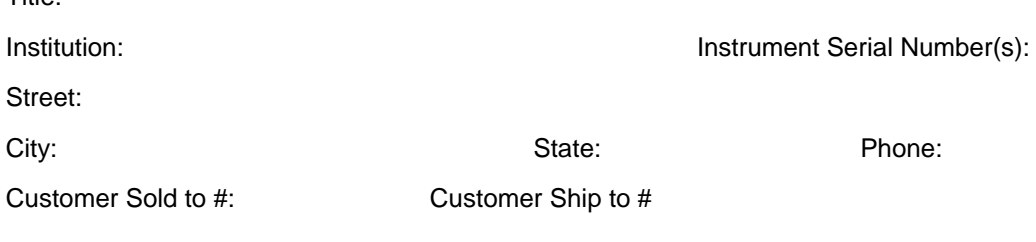

PLEASE FAX THIS COMPLETED FORM TO your local Siemens representative.

### **Siemens Healthcare Diagnostics Products GmbH**

Emil-von-Behring-Str. 76 Phone: +49 6421 39-4511<br>35041 Marburg, Germany entitled and the www.siemens.com/diagnos

Title:

www.siemens.com/diagnostics Page 7 of 7